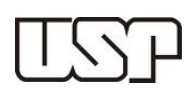

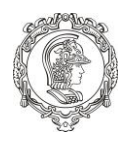

#### **Turma 90: Prof. Dr. Cleyton de Carvalho Carneiro Sala: 3º Ano Carga Horária: 4 Créditos aula**

**<sup>a</sup>Feira: 13h10 às 16h40**

# **AULA PRÁTICA 2**

### **OBJETIVO**

Adquirir e utilizar dados de modelo digital de elevação (MDE); criação de sombreamento sintético direcional e coloração artificial.

### **MATERIAIS CARTOGRÁFICOS:**

Na atividade de hoje deverá ser feito o download de uma imagem do sensor interferométrico **SRTM**. Em seguida, a imagem será inserida na plataforma QGIS, onde será desenvolvido o sombreamento sintético direcional. Também será produzido um arquivo vetorial com as curvas de nível, espaçadas em 10 m, em toda a quadrícula da imagem.

### **PROCEDIMENTOS INICIAIS:**

Antes de realizar a pesquisa, crie dentro da pasta temporária denominada PMI3331. Dentro desta, adicione o conteúdo do link descrito no quadro negro.

A imagem original poderá também ser coletada no site abaixo: earthexplorer.usgs.gov

## **ROTEIRO DE DESENVOLVIMENTO:**

### **Imagem Interferométrica MDE SRTM**

As imagens têm as seguintes especificações:

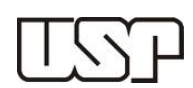

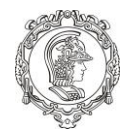

*Fonte: https://lta.cr.usgs.gov/SRTM1Arc*

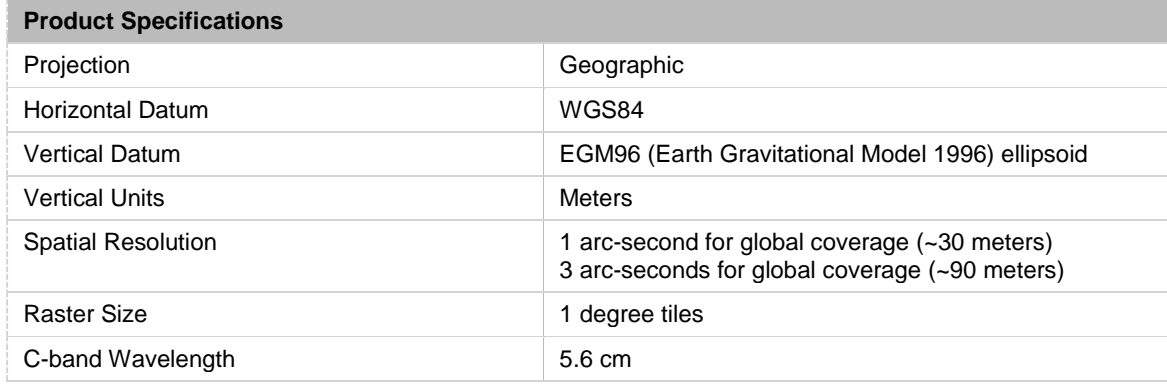

- 1) Realizar o *download* dos arquivos a partir da referência dada ou da página: http://earthexplorer.usgs.gov/.
- 2) Para a aquisição das imagens, é necessário realizar o registro do usuário em "Register". Recomenda-se usar seu endereço de e-mail como *username*.
- 3) Realizar o *login* no site.
- 4) Na aba "Search Criteria" do Earth Explorer, selecionar a área de interesse a partir da opção "Use map". Ajustar as coordenadas Lat/Long no mapa.
- 5) Na aba "Data sets", selecionar Digital Elevation > SRTM e clicar em Results. As cenas serão exibidas. A opção "Show Browse Overlay" descarrega um *preview* da imagem no mapa. Escolher a imagem correspondente à área de estudo, selecionando o formato "SRTM 1 Arc-Secound Global".
- 6) Clicar em "Download Options", escolher o produto "DTED 1 Arc-second" e clicar no botão "Download"
- 7) Após o *download*, a imagem deve ser inserida dentro da pasta "Raster".

### **Criação do Sombreamento Sintético Direcional**

- 1) Criar um projeto novo denominado "Aula 4" e inserir o arquivo raster SRTM disponibilizado;
- 2) Na aba Raster, selecionar os itens: Análise do Terreno > Sombreamento;

3) Selecionar a pasta "Raster" como destino de saída e criar arquivos denominados "Somb\_AzH\_AzV" para os seguintes valores de AzH: 45, 90, 135 e 315; AzV fixo em 45.

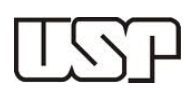

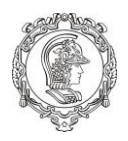

### **Produção de Curvas de Nível**

1) Na aba Raster, selecionar os itens: Extrair > Contorno;

2) No destino de saída, selecionar a pasta Vetores e criar um destino denominado "CN".

3) Selecionar as mesmas camadas ativadas em (1). Selecionar formato do arquivo "Shapefile (.shp)" e não alterar o formato do *raster*.

4) Especificar o intervalo de 10m para as curvas e selecionar o atributo ELEV para a geração dos contornos, em seguida, clicar em OK;

5) Modificar os atributos para representar as linhas em cores diferentes.

### **Sobreposição de camada de elevação com coloração artificial e transparência**

1) Colorir o arquivo original em Propriedades > Renderização da banda > banda simples falsacor;

2) Atribuir transparência de 50%.